# 第3章 Word 2010 文字处理软件

### 实验 3-1 图文混排

1. 实验目的

(1) 掌握剪贴画、图片文件、自选图形及文本框的插入与编辑操作方法。

(2) 掌握剪贴画、图片文件、自选图形及文本框的格式设置与混排方法。

2. 实验任务与要求

启动 Word, 打开"图文混排.docx"文档文件, 按下列要求完成操作, 完成后的效果如图 3-1 所示。

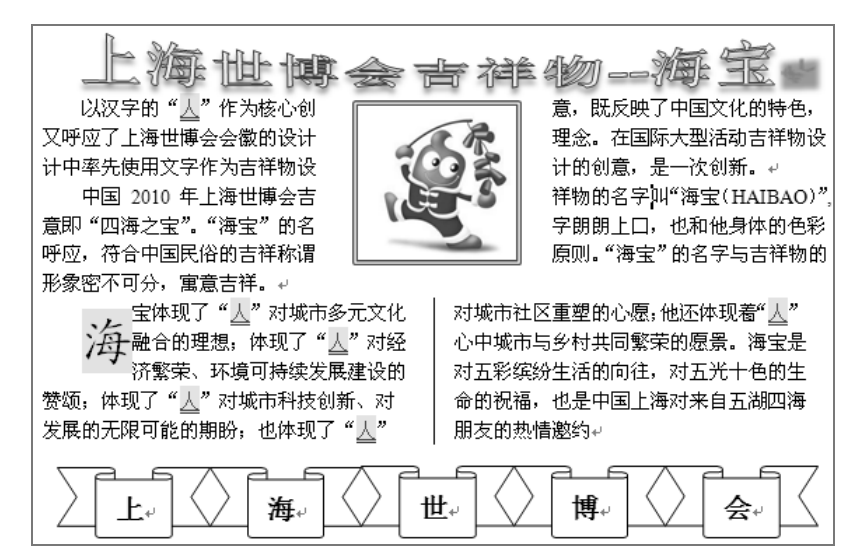

图 3-1 图文混排效果图

(1) 插入艺术字: 将标题改为艺术字标题, 样式为"艺术字样式"库中的第1行第1列。

(2) 设置艺术字格式: 字体为宋体、初号: 文本框上、下左右内部边距均为 0: 文字效 果为"槽形";形状阴影效果为外部"向下偏移";文字环绕方式为"上下型"。

(3) 设置正文各段格式: 字体为宋体、五号; 首行缩进2字符、单倍行距; 所有"人" 字替换成红色、加蓝色双下划线、突出显示。

(4) 设置分栏及首字下沉: 将最后一段分成二栏、栏宽相等、加分隔线; 首字下沉2行、 楷体、加"紫色淡色 80%"底纹。

(5) 插入图片: 如图 3-1 所示位置插入图片 hb.jpg。

(6) 设置图片格式: 高/宽均为3厘米; 文字环绕方式为"四周型"; 加红色 0.25 磅双线 边框。

(7) 插入自选图形: 如图 3-1 所示位置插入自选图形。

(8) 设置自选图形格式: 形状为无填充色; 轮廓为黑色 0.25 磅单实线。

(9) 添加自选图形文字: 在自选图形上添加文字, 根据文字调整形状大小; 文字格式为 宋体、小三号、加粗、居中, 黑色。

(10) 组合自选图形和版式设置: 将组合后的对象的文字环绕方式设置为"嵌入型"。

3. 实验步骤/操作指导

(1) 插入艺术字操作

① 打开源文件"图文混排.docx"文档,选 取标题文字"上海世博会吉祥物——海宝"。

② 切换到"插入"选项卡→"文本"组→ 单击"艺术字"按钮→选择第一行第一列样式。

(2) 设置艺术字格式操作

① 选取艺术字的文字内容→切换到"开始" 洗项卡→"字体"组→设置字体为"宋体"、字 号为"初号"。

② 选取艺术字文本框→切换到"绘图工具/ 格式"选项卡→"艺术字样式"组→单击"设置 文本效果格式"按钮→"设置文本效果格式"对 话框→"文本框"选项→"内部边距"区设置边 距(参数如图 3-2 所示)→ "关闭", 完成内部 边距的设置。

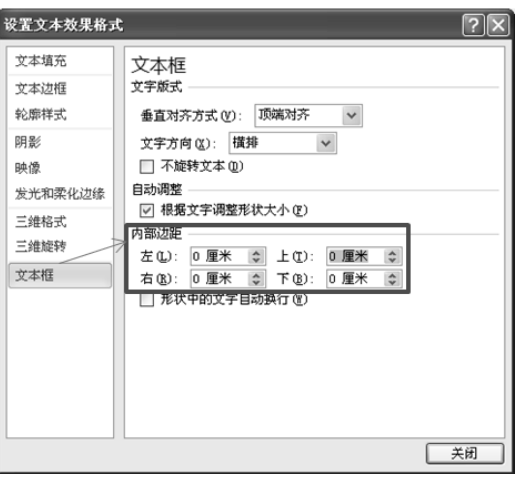

图 3-2 文本内部边距设置

③ 将插入点置于艺术字内容区域→切换到"绘图工具/格式"选项卡→"艺术字样式"组 →单击"文本效果"下拉三角图标→选择"转换"菜单→选择"槽形"样式,完成文本效果的 设置, 如图 3-3 所示。

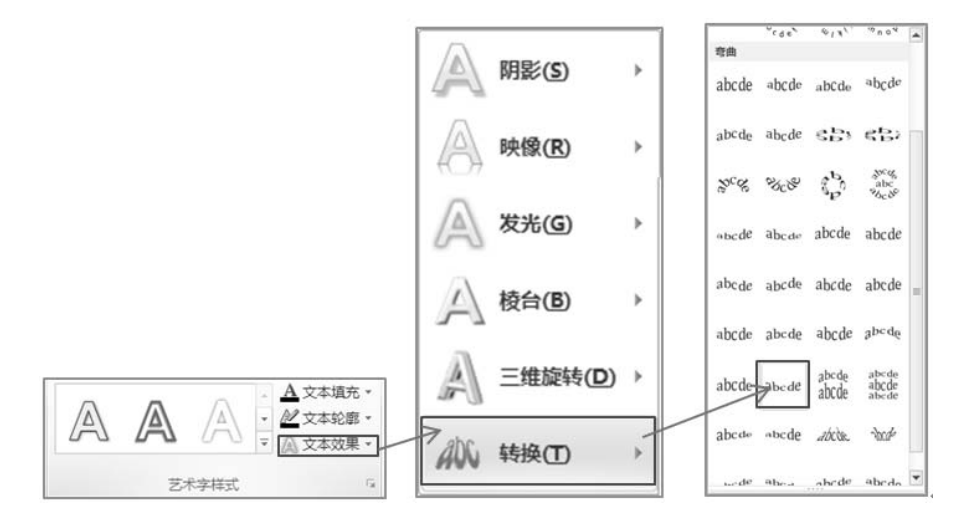

图 3-3 文本效果设置

④ 将插入点置于艺术字区域→切换到"绘图工具/格式"选项卡→"形状样式"组→单击 "形状效果"按钮→选择"阴影"菜单→选择"向下偏移"样式,如图3-4 所示。

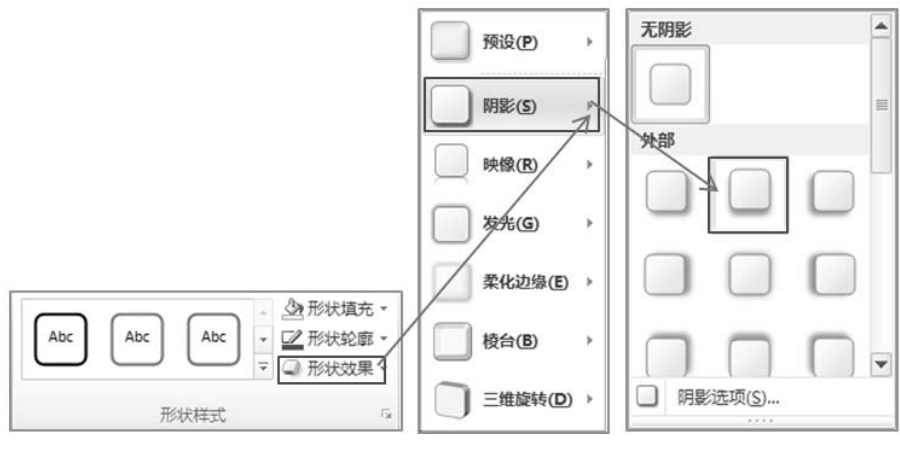

图 3-4 形状效果设置

6 将插入点置于艺术字区域→切换到"绘图工具/格式"选项卡→"排列"组→单击"旋 转"按钮→选择"其他旋转选项"命令,出现"布局"对话框→选择"文字环绕"选项卡→选 择"上下型"环绕方式→单击"确定"按钮,完成文字环绕方式的设置,如图 3-5 所示。

(3) 设置正文各段格式操作

① 洗择正文各段落→切换到"开始"洗项卡。

② "字体"组→设置字体为"宋体",字号为"五号"。

3 "段落"组→单击"段落"按钮,弹出"段落"对话框→选择"缩进和间距"选项 卡→ "特殊格式"区选择"首行缩进",磅值设置2字符→"行距"区选择"单倍行距"→单 击"确定"按钮,如图 3-6 所示。

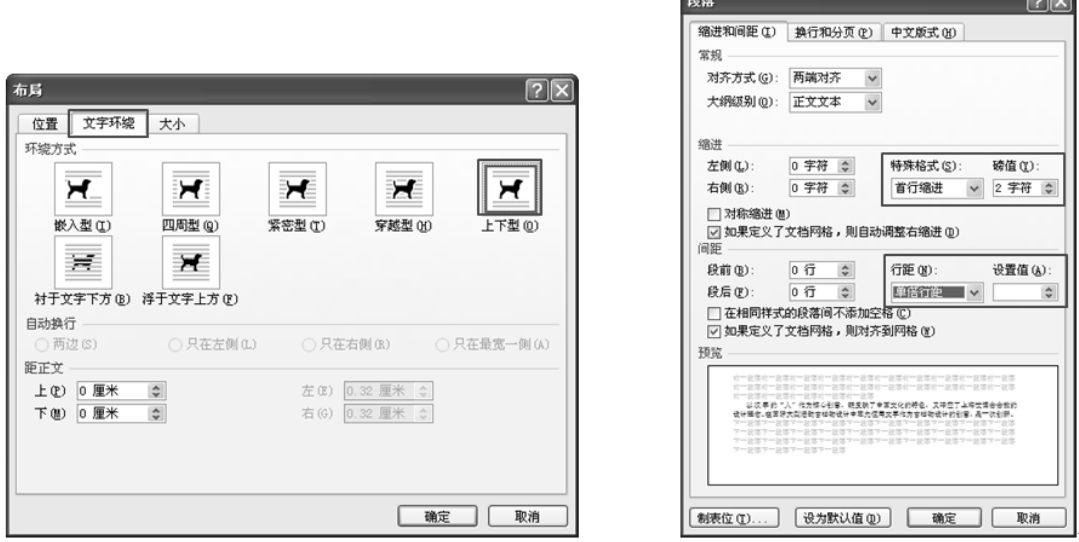

#### 图 3-5 文字环绕方式设置

图 3-6 段落格式设置

④ "编辑"组→单击"替换"按钮,出现"查找和替换"对话框→"查找内容"框中输 入"人"→"替换为"框中输入"人"→单击"更多"按钮→选择替换为框中的"人"字→单 击"格式"按钮→选择"字体"命令,出现"字体"对话框→字体颜色设置为"红色",下划

线线型选择"双线",颜色选择"蓝色"→单击"确定"按钮→单击"格式"按钮→选择"突 出显示"→单击"全部替换"按钮,完成文字内容的替换操作,如图 3-7 所示。

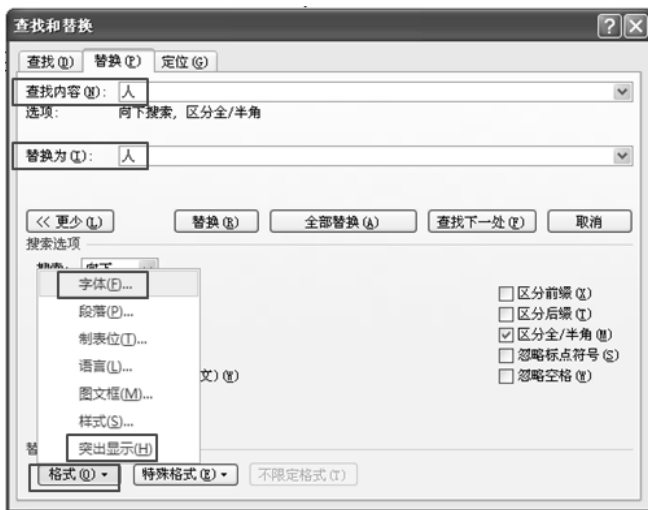

图 3-7 文本内容替换设置

(4) 设置分栏及首字下沉操作

① 选择最后一段文字→切换到"页面布局"选项卡→"页面设置"组→单击"分栏"下 拉三角图标→选择"更多分栏"菜单,出现"分栏"对话框→"预设"区选择"两栏"→选中 "分隔线"复选框→单击"确定"按钮,完成分栏设置,如图 3-8 所示。

② 选择最后一段文字→切换到"插入"选项卡→"文本"组→单击"首字下沉"下拉三 角图标→选择"首字下沉"选项, 出现"首字下沉"对话框→"位置"区选择"下沉", "字体" 设置为"宋体","下沉行数"设置为"3"行→单击"确定"按钮,完成首字下沉的设置,如 图 3-9 所示。

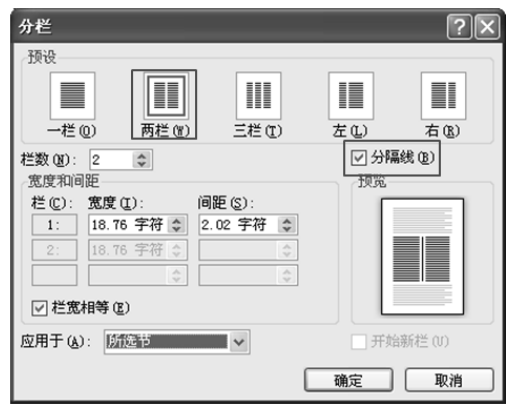

图 3-8 段落分栏设置

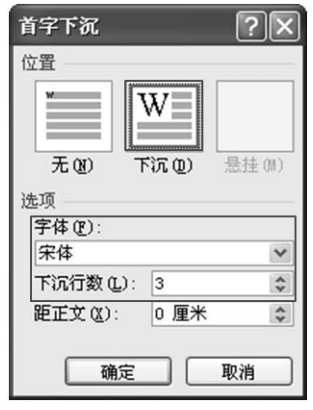

图 3-9 段落首字下沉设置

(5) 插入图片操作

确定图片插入位置→切换到"插入"选项卡→"插图"组→单击"图片"按钮,出现"插 入图片"对话框→选择要插入的图片 hb.jpg→单击"确定"按钮,完成图片的插入。

(6) 设置图片格式操作

① 选择图片→切换到"图片工具/格式"选项卡→"大小"组→"高度"框中输入3厘米, "宽度"框中输入3厘米,完成图片大小的设置。

② "排列"组→单击"旋转"按钮→选择"其他旋转选项"命令,出现"布局"对话框 →选择"文字环绕"选项卡→选择"四周型"环绕方式→单击"确定"按钮,完成文字环绕方 式的设置。

3 "图片样式"组→单击"图片边框"按钮→选择"虚线"→单击"其他线条"命令, 出现"设置图片格式"对话框→ 选择"线型"选项卡→"宽度"框中选择 0.25 磅→"复合类 型"框中选择"双线"→切换到"线条颜色"选项卡→选择"实线"单选框→颜色选择"红色" →单击"关闭"按钮, 完成图片边框的设置, 如图 3-10 所示。

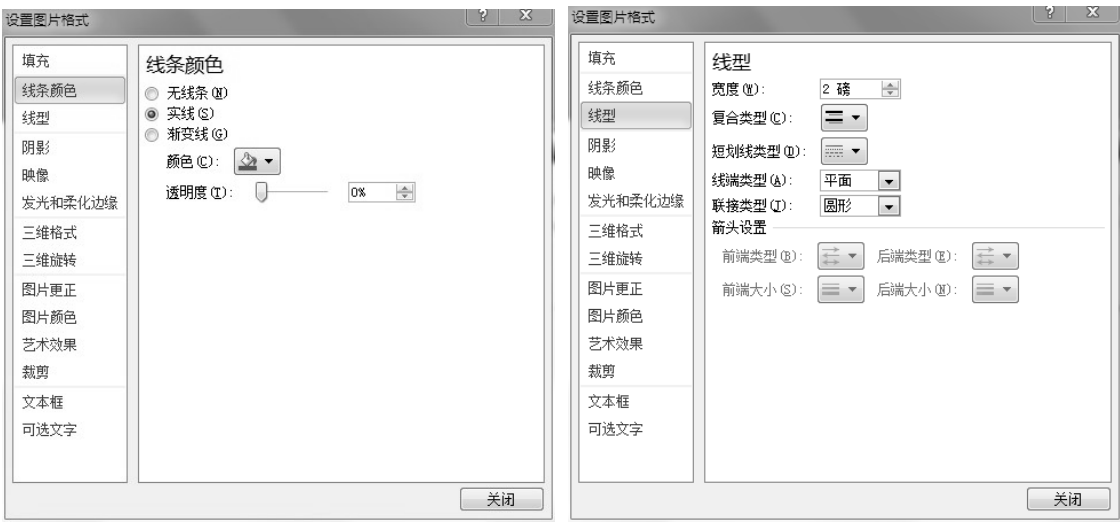

图 3-10 图片边框的设置

(7) 插入自选图形操作

切换到"插入"选项卡→"插图"组→单击"形状"按钮→选择"前凸带形"形状→在 文档末尾处拖动鼠标绘制适当大小的自选图形→复制自选图形4次→按图3-1所示排列好自选 图形。

(8) 设置自选图形格式操作

① 选择第一个自选图形→按住 Shift 键加选其他自选图形→切换到"绘图工具/格式"选 项卡→"形状样式"组→单击"形状填充"按钮< 取地声→洗择"无填充颜色"。

② 单击"形状轮廓"按钮 《 <sup>形状轮廓</sup> » → 选择"细线"→选择"0.25磅"。

3 单击"形状轮廓"按钮→选择"虚线"→选择"实线"。

(9) 添加自选图形文字

① 选择第一个自选图形→单击"设置形状格式"按钮 ■, 出现"设置形状格式"对话框 → "文本框"选项卡→ "自动调整"区→选择 "根据文字调整文本框大小", 如图 3-11 所示。

② 选取第一个自选图形→右键单击→选择"添加文字"命令→输入文字内容→选取输入 的文字→按要求设置字体格式, 完成文字的添加和格式设置。

(3) 按步骤②添加其他自选图形的文字。

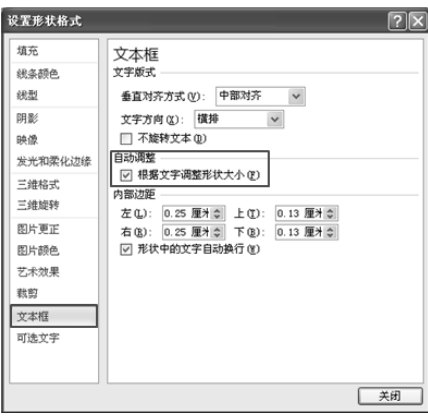

图 3-11 根据文字调整形状大小

(10) 组合自选图形和版式设置

① 选取所有的自选图形→右键单击→选择"组合"→单击"组合"命令,即可将所有的 自选图形组合成一个对象。

② 右键单击组合对象→选择"其他布局选项"命令, 弹出"布局"对话框→设置"嵌入 型"文字环绕方式。

以上是根据实验任务与要求完成的所有操作,最后的操作效果可参考图 3-1。通过以上的 实验可以发现图文混排操作就是文字编排与图形编辑的混合运用。其要点如下:

1) 规划版面: 即首先对版面的结构、布局进行规划。

2) 准备素材: 提供版面所需的文字、图片资料。

3) 着手编辑: 充分运用文本框、图形对象的插入与格式设置等基本操作, 完成混排。

## 实验 3-2 Word 2010 表格操作

- 1. 实验目的
- (1) 掌握规则表格的设计方法。
- (2) 掌握合并单元格、拆分单元格、拆分表格的方法。
- (3) 掌握对表格进行边框、行高、列宽、线型等设置。

(4) 掌握利用公式对表格中的数据进行计算和排序。

2. 实验任务与要求

启动 Word 2010, 新建"表格操作.docx"文档文件, 按下列要求操作, 最后完成结果如图 3-12 所示。

| w<br>产品销售情况表。 |         |      |        |        |                  |  |
|---------------|---------|------|--------|--------|------------------|--|
| 日期。           | 2007年。  |      |        | 2008年。 | l a<br>2009年。    |  |
| 产品名           | 上半年。    | 下半年₽ | 上半年。   | 下半年。   | w<br>上半年。        |  |
| 电视机。          | 3004    | 345e | $212-$ | 1964   | $350e^{ \psi }$  |  |
| 洗衣机↩          | 212e    | 489. | 1354   | 234.   | $256e^{+2}$      |  |
| 电冰箱。          | 1564    | 1264 | 2564   | 1984   | $211e^{i\theta}$ |  |
| 总计            | 668     | 960- | 603    | 628    | $817 -$          |  |
| 年度平均值。        | $814 -$ |      | 615.54 |        | فهلى             |  |
| 所有销售总计↩       |         |      |        |        | $3676e^{+0}$     |  |

图 3-12 表格操作效果样张

(1) 绘制表格: 制作一个9行6列的规则表格。

- (2) 合并单元格: 按图 3-12 所示合并相应单元格。
- (3) 设置列宽和行高:
- $(1)$ 设置第1行行高为1.2 厘米,第2至第9行行高为0.7 厘米。

②设置第1列列宽为4厘米,第2到第6列列宽为2厘米。

- (4) 绘制斜线: 按图 3-12 所示绘制斜线。
- (5) 输入表格内容: 按图 3-12 所示输入单元格内容。
- (6) 格式化表格内容:
- ①第1行: 单元格水平及垂直居中, 字体为楷体、加粗、三号字。
- ②第2行第2列到第3行第6列: 中部居中, 字体为楷体、五号字。
- ③第1列第4行至第9行: 中部两端对齐, 字体为楷体、五号字。
- 4第2列第4行到第6列第7行: 靠下右对齐, 字体为楷体、五号字。

(7) 修饰表格:

①将第1行的边框设置为双线,褐色,0.75磅,并将该行底纹设置为黄色。

②将第7行的底纹设置为"白色-25%",底纹的图案样式为10%,颜色为红色。

(8) 输入公式计算单元格: 第7至第9行的数据要求用表格中的公式计算。

- 3. 实验步骤/操作指导
- (1) 绘制表格

将插入点置于文档表格插入位置→切换到"插入"选项卡→"表格"组→单击"表格" 下拉三角图标→选择"插入表格"命令,出现"插入表格"对话框→输入绘制表格的行数 9 和列数 6→单击"确定"按钮, 一个规则的 9 行 6 列的表格插入到文档中, 如图 3-13 所示。

(2) 合并单元格

① 选取表格第1行→切换到"表格工具/布局"选项卡→"合并"组(如图 3-14 所示) →单击"合并单元格"按钮, 即可将第一行合并为一个单元格。

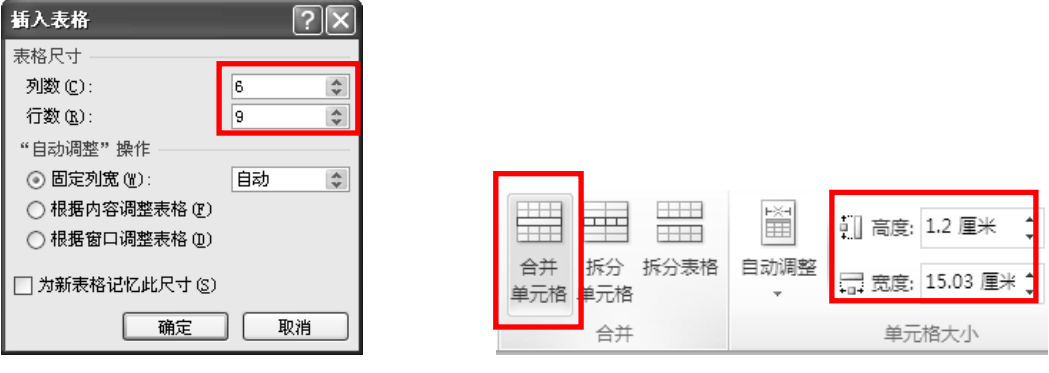

图 3-13 插入表格设置

图 3-14 "合并"及"单元格大小"组

② 按照上一步操作完成其他相应单元格的合并。

(3) 设置列宽和行高

① 选择表格第1行→"单元格大小"组(如图 3-14 所示)→"高度"框中输入"1.2 厘 米"→在第2行左边选定区拖动鼠标到最后一行, 选择其他行→"高度"框中输入"0.7 厘米", 完成表格行高的设置。

② 将鼠标指向表格左上角的十字交叉标记, 选中表格→右键单击选定区→选择"表格属 性",出现"表格属性"对话框→选择"列"选项卡→单击"后一列"按钮,选中表格第1列 →在"指定宽度"框中输入"4厘米"→单击"后一列"按钮,选中表格第2列→在"指定宽 度"框中输入"2厘米"→同样方法完成其他列宽度的设置→单击"确定"按钮,完成列宽的 设置, 如图 3-15 所示。

(4) 绘制斜线

选择要绘制斜线的单元格→单击右键→选择"边框和底纹"命令,出现"边框和底纹" 对话框→"边框"选项卡→单击"斜线"按钮,如图 3-16 所示设置→单击"确定"按钮,完 成斜线绘制。

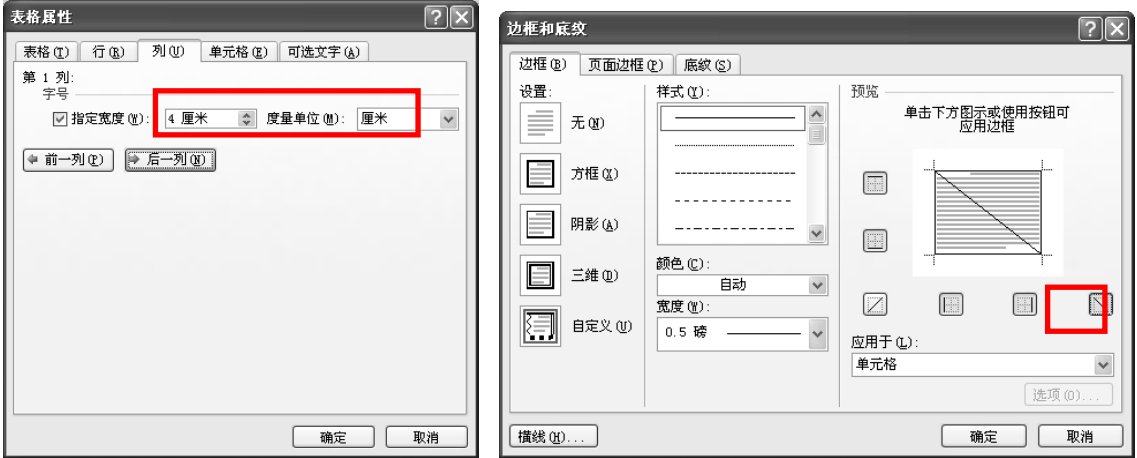

图 3-15 表格列宽设置

图 3-16 斜线表头设置

(5) 输入表格内容

按图 3-12 所示输入单元格内容。

(6) 格式化表格内容

① 选择表格第1行→"开始"选项卡→"字体"组→设置楷体、加粗、三号字体,完成 对第1行单元格内容的字体设置。

② 选择表格第 1 行→右键单击→ "单元格对齐方式" 菜单→选择 "水平及垂直居中", 完成第一行单元格对齐方式的设置。

(3) 按照上两步操作, 完成对其他单元格内容的相应格式设置。

(7) 修饰表格

① 洗择表格第1行→右键单击→洗择"边框和底纹"命令→"边框"洗项卡→洗择"方 框"→在样式区中选择"双线"→在颜色框中选择"褐色"→在宽度区中选择"0.75 磅"→单 击"确定"按钮,完成第1行边框的设置,如图 3-17 所示。

② 选择表格第 7 行→右键单击→ "边框和底纹"→ "底纹"选项卡→在"填充"区选 择"白色-25%"→在"图案"区选择"10%"→在"颜色"区选择"桔黄色"→单击"确定" 按钮,完成第7行底纹的设置,如图 3-18 所示。

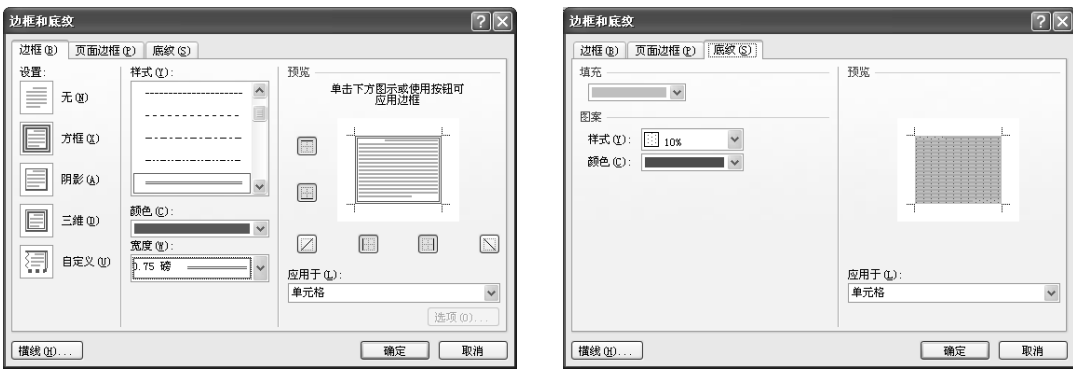

图 3-17 表格边框设置

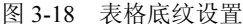

(8) 输入公式计算单元格

① 将插入点置于第7行第2列→ "表格工具/设计"选项卡→ "数据"组→单击"公式" 按钮, 出现"公式"对话框→单击"确定"按钮, 上面单元格数据的和显示在单元格中, 如图 3-19 所示。

② 将插入点置于第7行第3列→按F4键,上面单元格数据的和显示在单元格中。

③ 单元格第 7 行的 4~6 列的单元格, 均可按步骤②方法将相应单元格上面数据的和显 示在对应单元格中。

④ 将插入点置于单元格第8行第2列的单元格→单击"公式"按钮→在"粘贴函数"区 选择 "average()" →在 "公式" 区修改为 "=average(668,960)" (注意用英文下的标点符号) →单击"确定"按钮,上方两个单元格的数据平均值显示在单元格中,如图 3-20 所示。

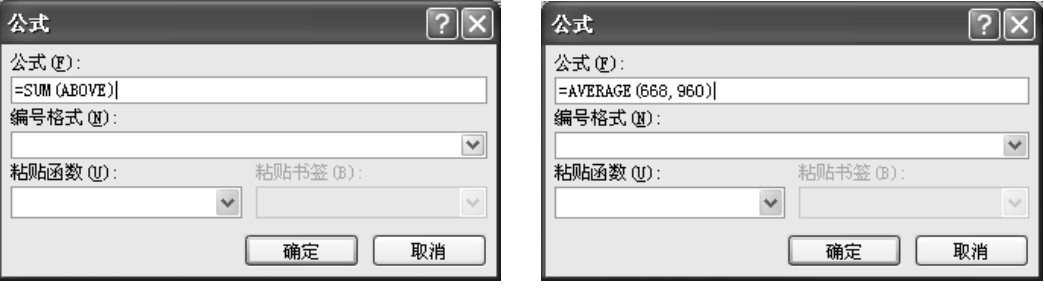

图 3-19 计算上方单元格数据和

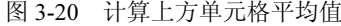

## 实验 3-3 书籍资料排版

- 1. 实验目的
- (1) 掌握文档的页面设置的操作方法。
- (2) 掌握通过创建和应用样式, 建立多级标题的方法。
- (3) 掌握在同一文档中设置不一样的页码、页眉和页脚的操作方法。
- (4) 掌握快速给图片或图表插入题注的操作方法。
- (5) 掌握目录插入和编排的操作方法。
- 2. 实验任务与要求

启动 Word 2010, 打开"书籍资料排版.docx"文件, 按下列要求, 完成对文档的排版操作。

当然,这里只是个例子,实际操作中应该结合各自的排版需要加以灵活运用,最后效果如图 3-21 所示。

(1) 页面设置

在进行文档排版时,特别是长篇文档编辑中,先把页面设置好,就能大致看到文档的最 终页面效果, 从而避免后面因页面设置而造成页面混乱的现象。

本例设置要求: 上边距 2.5 厘米, 下边距 2 厘米, 内侧 2.5 厘米, 外侧 2 厘米, 对称页边 距, 应用于整篇文档。

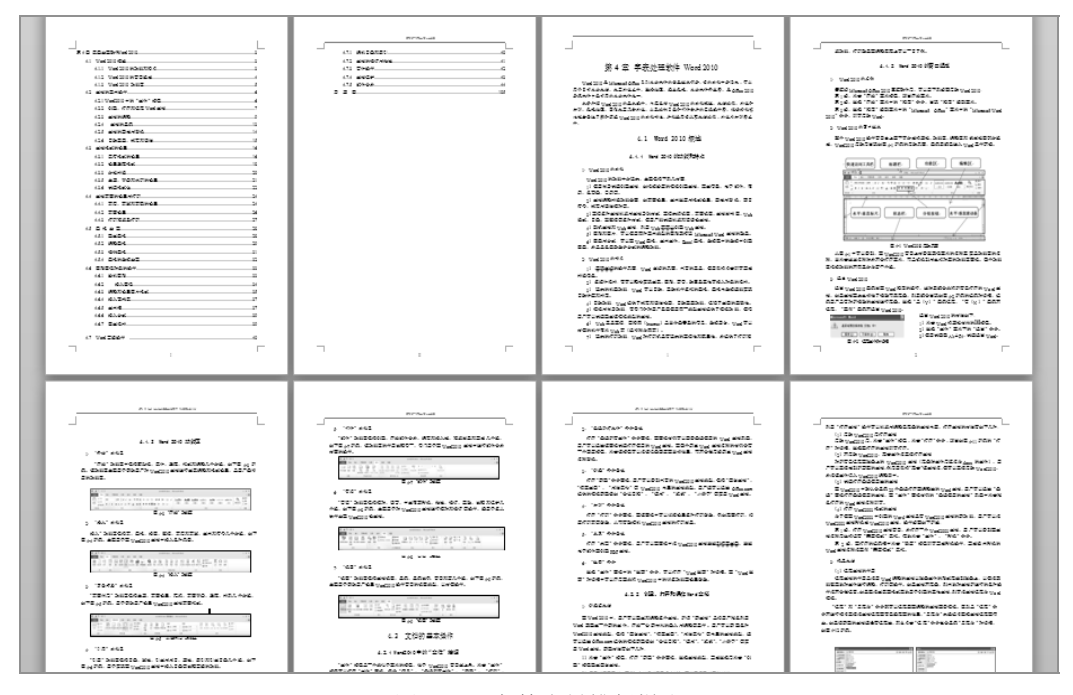

图 3-21 书籍资料排版样张

(2) 正文样式格式设置

正文样式一般用默认的就可以了,只要批量设置一下首行缩进就可以了。

本例设置要求:

宋体、五号、单倍行距、首行缩进2字符、段前段后0行。

(3) 设置多级标题

通过创建和应用样式, 建立多级标题。当后期对文档进行修订、更改操作时, 文档就会 根据设置的样式自动更新排版, 避免从头到尾再次进行重复繁杂的简单操作。

本例设置三级标题,各标题格式要求:

- ① 一级标题:黑体、二号;段前段后0.5 行。
- ② 二级标题: 宋体、三号; 单倍行距、段前段后 0.5 行。
- ③ 三级标题: 黑体、小四; 1.5 倍行距、段前段后 0.5 行。
- (4) 设置多级列表

在完成多级标题设置后, 通过设定多级列表可快速实现章节编号, 此外图表题注的生成 也需要先设定章节列表。

本例设置三级列表, 章节编号设置要求:

- ① 级标题: 1。
- ② 二级标题: 1.1。
- 3 三级标题: 1.1.1。
- (5) 插入目录

目录是书籍所必须具备的重要组成部分,通过目录,读者不仅可以了解到图书内容的基 本层次结构, 还可以便捷地找到所要查阅内容对应的页码, 从而有效地提高阅读效率。

本例操作要求: 在文章标题前插入三级文档目录, 显示页码, 页码右对齐。

- (6) 分节设置
- 分节是为了便干对不同章节的文档的页眉和页脚讲行不同的设置。
- 本例设置要求: 将目录和正文单独进行分节设置, 单独设置页码。
- (7) 插入页眉/页脚

本例设置要求:

- (1) 正文第一页页眉不显示任何内容。
- ② 正文第二页及第二页之后的所有奇数页页眉显示章节标题, 显示位置和内容参考图  $3 - 21$ 
	- ③ 正文第二页及第二页之后所有偶数页页眉显示书籍名称,显示位置和内容参考图 3-21。 (8) 插入页码
	- 插入页码是大家在使用 Word 时经常用到的功能。
	- 本例设置要求:
	- 1 目录页码: 页码用 I、II...罗马字母, 显示位置参考图 3-21。
	- ② 正文页码: 页码用 1、2...页码格式, 显示位置参考图 3-21。
	- (9) 快速插入图片题注

通过 Word 题注的自动生成不仅能够快速给论文中的每张图按章节自动编号,而且在图表 发生变化(如在当前图前面删除或者增加图表)时,编号也会动态的改变。

本例操作要求: 将文档中所有的图或图表修改成自动题注。

(10) 更新目录

目录插入完成后,为了避免在以后的编辑文档的过程

- 中, 可能修改标题名称或页码发生变化, 使文档目录不一
- 致,一般在最后完成编辑之前再进行更新目录操作。

本例操作要求: 对文档做更新目录操作, 更新整个目录。 3. 实验步骤/操作指导

(1) 页面设置

切换到"页面布局"选项卡→"页面设置"组→单击 "页面设置"按钮, 弹出"页面设置"对话框→按要求设 置相关参数, 如图 3-22 所示参数设置→单击"确定"按钮, 完成页面设置。

(2) 正文样式格式设置

① 切换到"开始"选项卡→"样式"组→单击"快速 样式"下拉三角图标,出现快速样式面板→右键单击"正 文"样式→选择"修改",出现"修改样式"对话框→单击

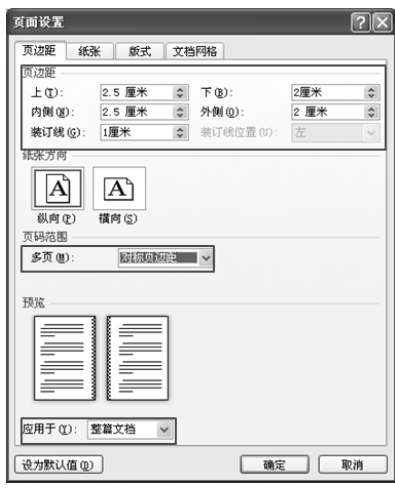

#### 图 3-22 页面设置

"格式"按钮→选择"字体"命令, 在"字体"对话框中按要求完成字体设置→单击"段落" 命令, 在"段落"对话框中按要求完成段落设置→单击"确定"按钮, 完成正文样式的修改, 如图 3-23 所示。

② 选择正文各段落→ "开始" 选项卡→ "样式" 组→ "快速样式" 面板→单击"正文" 样式,"正文"样式定义的格式将应用到所选文字,完成样式的应用。

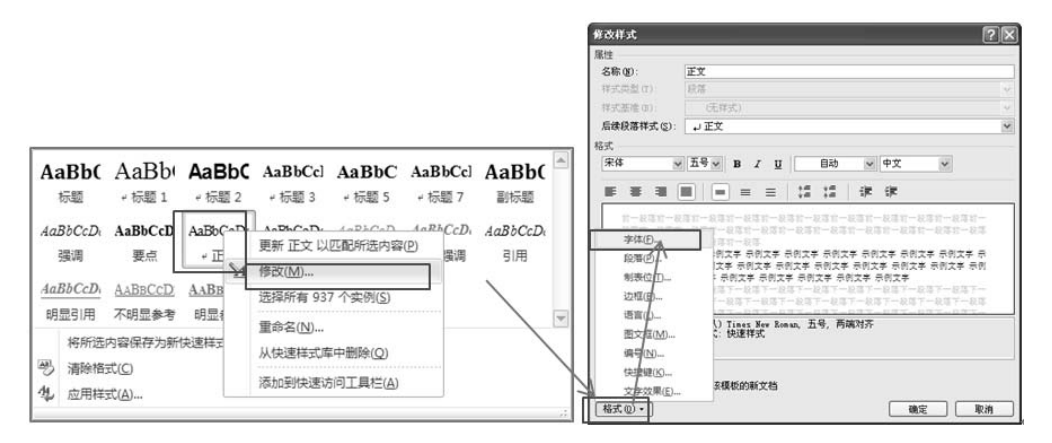

图 3-23 修改样式操作

(3) 设置多级标题

① "样式"组→单击"快速样式"下拉三角图标→选择"将所有内容保存为新快速样式" →出现"根据格式设置创建新样式"对话框,输入样式名称"章节标题"→单击"修改"按钮 → "根据格式设置创建样式"对话框→设置字体为黑体、二号→单击"格式"按钮→选择"段 落"→在"段落"对话框,根据要求完成段落格式的设置→单击"确定"按钮,完成"章节标 题"样式的创建,在"快速样式"面板将自动出现新创建的样式,如图 3-24 所示。

② 根据创建"章节标题"样式的方法,创建"二级标题"样式和"三级标题"样式。

3 选择要设置标题样式的段落→单击"快速样式"下拉三角图标→在面板中选择相应的 标题样式(如:"二级标题"样式),完成对当前段落的标题样式设置。

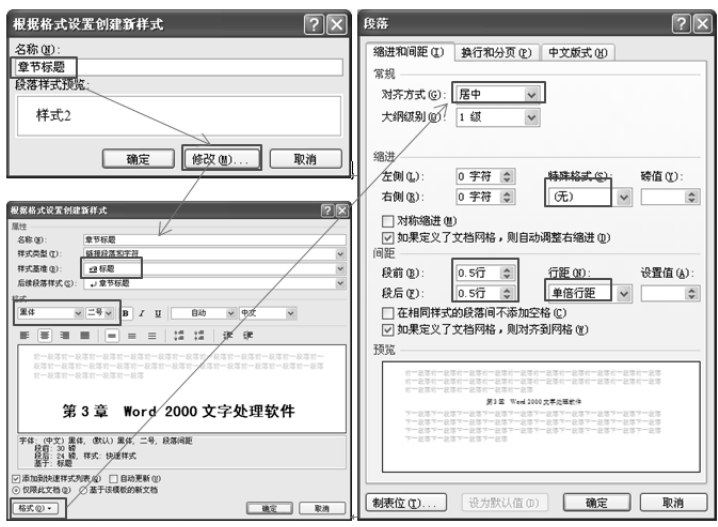

图 3-24 创建样式

4 根据步骤3设置所有的标题段落, 完成文档多级标题的设置。

⑤ 切换到"视图"选项卡→"显示"组→选择"导航窗格"复选按钮,在窗口右侧的"导 航"面板中将出现设置好的所有标题的文档组织结构,如图 3-25 所示。

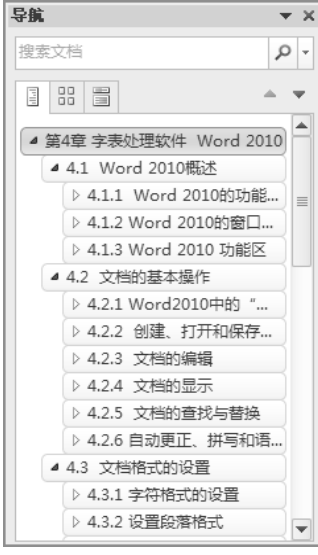

图 3-25 文档组织结构图

(4) 设置多级列表

① 切换到"开始"选项卡→"段落"组→单击"多级列表"下拉三角图标→选择"定义 新的多级列表",出现"定义新多级列表"对话框→选择要修改的级别"1"→在"将级别链 接到样式"区选择"章节标题"。

② 其他级别的编号设置方法同上。

3 根据需求, 完成其他格式的设置, 设置结果如图 3-26 所示→单击"确定"按钮, 完成 多级列表的设置。

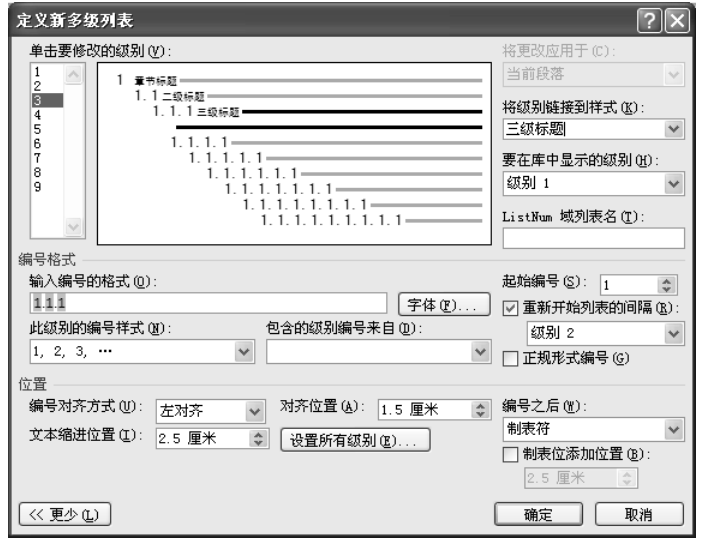

图 3-26 定义新多级列表

#### (5) 插入目录

① 将插入点置于章节标题"第4章 字表处理软件 Word 2010"开始处→切换到"引用" 选项卡→"目录"组→单击"目录"下拉三角图标■→选择"插入目录"命令,弹出"目录" 对话框, 按图 3-27 所示设置相关参数→单击"确定"按钮, 在章节标题前面插入了三级文档 目录,并且显示页码,页码右对齐。

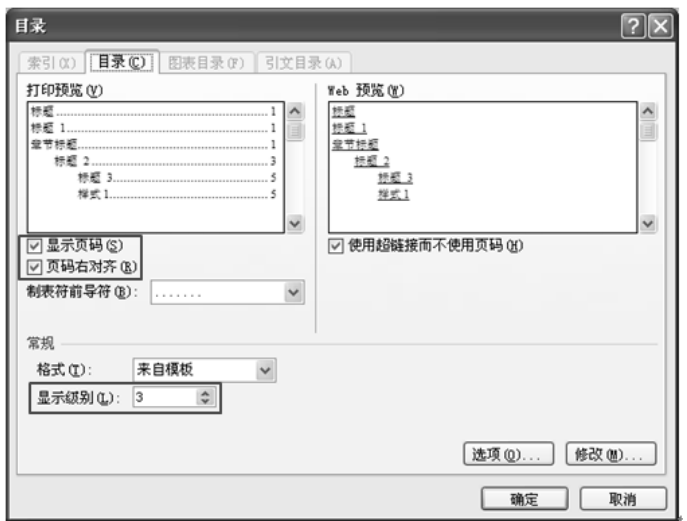

图 3-27 目录设置

② 在插入的目录前一行输入文字"目录"→选择"目 录"文字→切换到"开始"选项卡→单击"快速样式"下 拉三角图标→选择"标题"样式, 完成标题"目录"格式 设置。

(6) 分节设置

将插入点置于章节标题的开始位置→切换到"页面布 局"选项卡→"页面设置"组→单击"分隔符"下拉三角 图标量额密, 出现"分隔符"面板(如图 3-28 所示)→洗 择"下一页"洗项, 完成分节符的插入, 目录部分为第一 节, 正文部分为第二节。

(7) 插入页眉/页脚

① 将插入点置于第一节(目录)的任意页→双击该 页"上边距"区,进入页眉编辑区→切换到"页眉和页脚 工具/设计"选项卡→"选项"组→选择"奇偶页不同" 和"首页不同"两个复选框,取消选中"显示文档文字" 复选框, 如图 3-29 所示"选项"组。

② 将插入点置于第一节偶数页页眉编辑区→输入 "大学计算机基础"页眉内容。

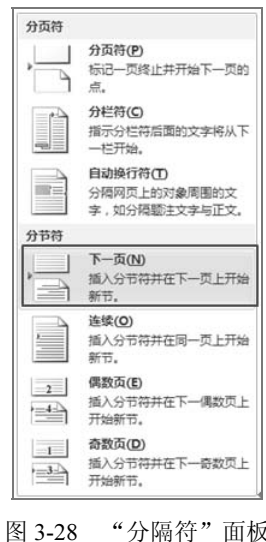

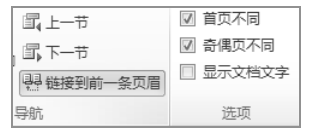

图 3-29 "导航"和"选项"分组

3 "导航"组→单击"下一节"按钮,进入第二节页眉编辑区→单击"链接到前一条页 眉"按钮,取消与前一节页眉内容的链接,如图 3-29 所示"导航"组。

4 插入点置于第二节偶数页页眉编辑区→输入"大学计算机基础"页眉内容。

⑤ 插入点置于第二节奇数页页眉编辑区→输入"第4章 字表处理软件 Word 2010" 页眉内容→"关闭"组→单击"关闭页眉和页脚"按钮,完成页眉和页脚的设置,如图 3-30 所示。

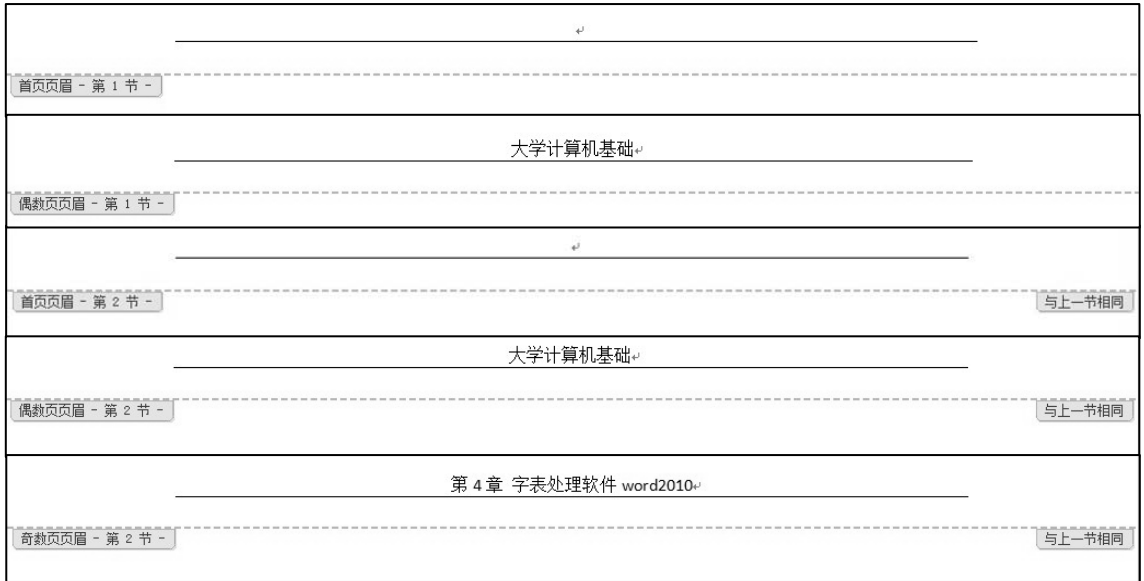

图 3-30 页眉/页脚的设置

(8) 插入页码

① 将插入点置于目录首页→切换到"插入"选项卡→"页眉和页脚"组→单击"页码" 下拉三角图标→选择"页面底端"选项→选择"普通数字2"。

② 将插入点置于目录的偶数页→ "页眉和页脚"组→单击"页码"下拉三角图标→选择 "页面底端"洗项→洗择"普通数字2"。

3 "页眉和页脚"组→单击"页码"下拉三角图标→选择"页码格式"选项, 弹出"页 码格式"对话框→按照图 3-31 所示设置页码格式→单击"确定"按钮,完成第 1 节页码的插 入和格式设置。

④ 按照上面步骤①、②, 在正文的首页和偶数页分别插入页码→页码格式如图 3-32 所示 设置,完成第2节的页码插入和格式设置。

(9) 快速插入图片题注

① 右键单击第一张图→选择"插入题注"命令,弹出"题注"对话框→单击"新建标签" 按钮→设置标签名为"图"→单击"确定"按钮→单击"编号"按钮→设置编号格式,勾选"包 含章节号"→单击"确定"按钮,在图下方自动插入题注,如图 3-33 所示。

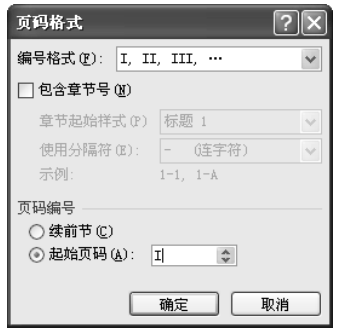

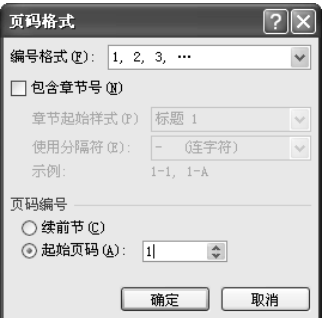

图 3-32 第 2 节页码格式设置

② 右键单击第二张图→选择"插入题注"命令, 弹出"题注"对话框→单击"确定"按 钮, 在图下方自动插入题注。

3 重复步骤2, 给其他图片插入题注。

图 3-31 第1节页码格式设置

(10) 更新目录

右键单击目录→选择"更新域"命令,弹出"更新目录"对话框→选择"更新整个目录", 如图 3-34 所示→单击"确定"按钮,将自动修改目录和页码,完成目录的更新。

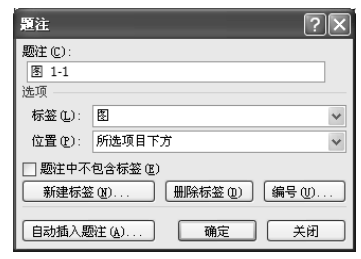

图 3-33 插入题注设置

| 更新目录                                |  |  |  |  |
|-------------------------------------|--|--|--|--|
| Word 正在更新目录,请选择下列选项之一:<br>○只更新页码(P) |  |  |  |  |
| ◎ 更新整个目录 (E)                        |  |  |  |  |
| 取消<br>确定                            |  |  |  |  |

图 3-34 更新目录

习题三

1. 制作如下"扇面书法"文件。

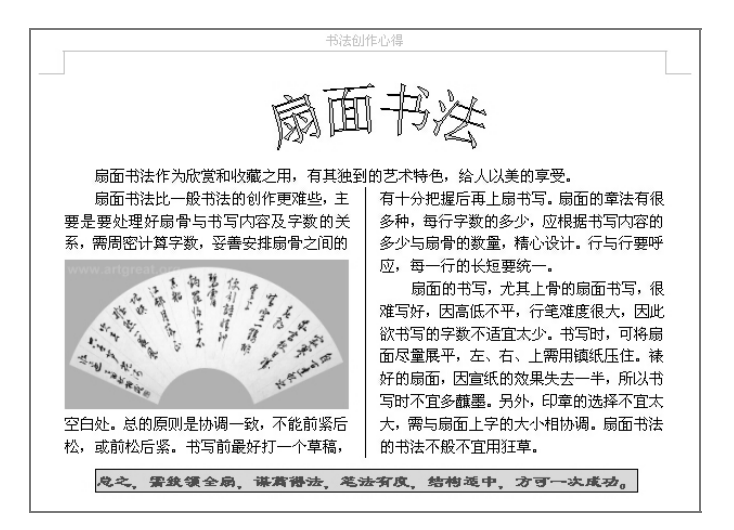

2. 制作如下"绿色旋律"文件。

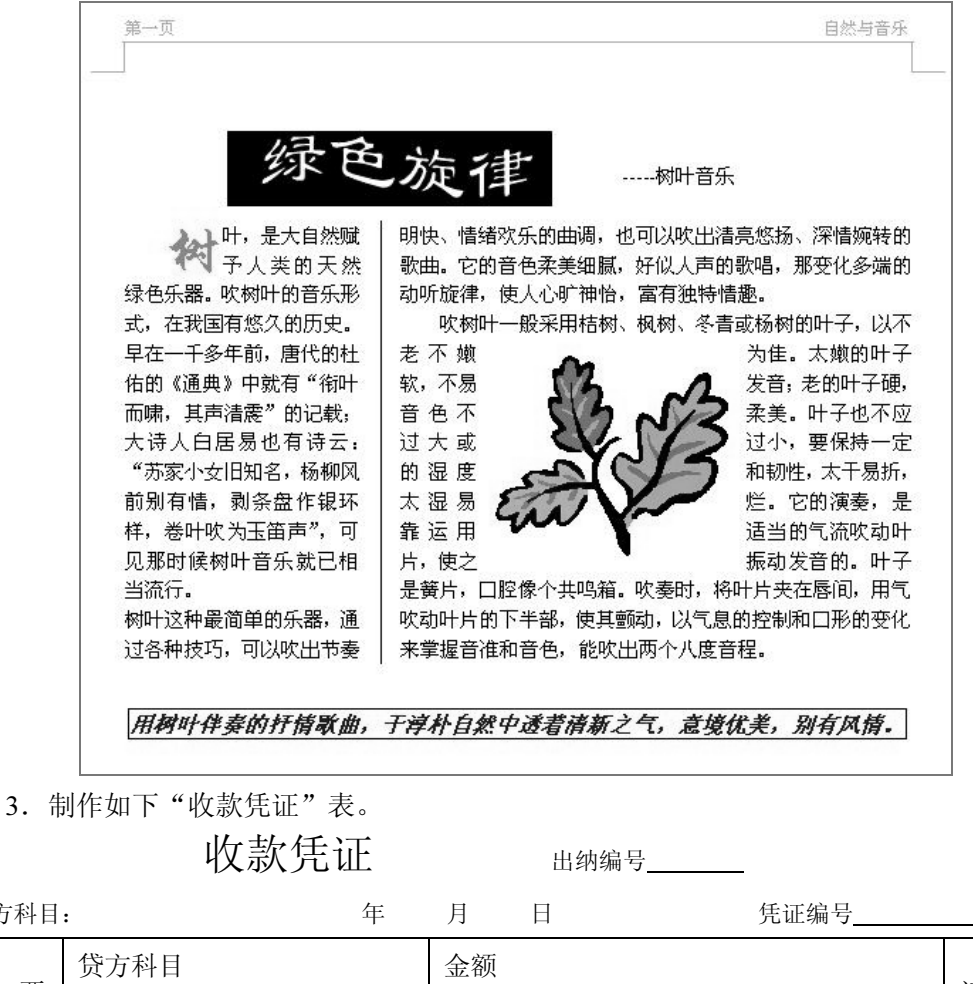

借方科目: 附 件 摘 要 记账 一级科目 二级或明细科目 百  $\pm$ 万 千 百  $+$ 角 分 元 张 大写: 合 计 制单 主管 记账 交款人 出纳

4. 制作如下"三线表"。

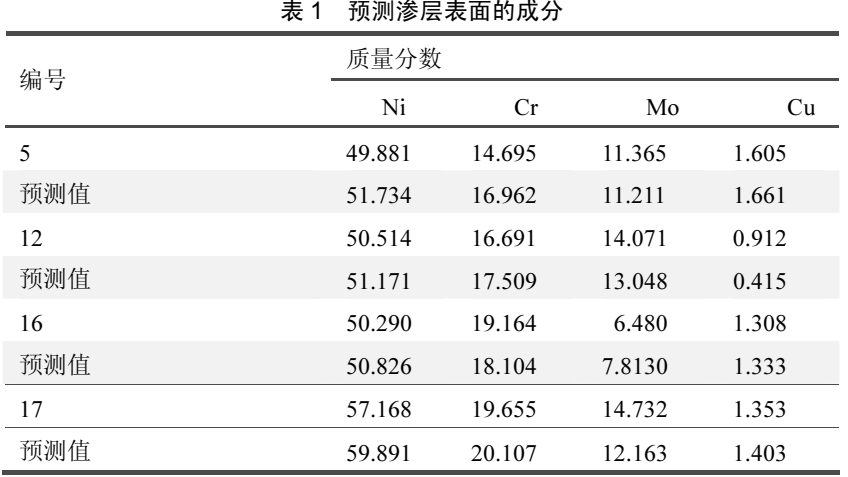